第 67 回 中部日本生理学会

口述演題 動画作成マニュアル(Microsoft Power Point 2013 for Windows を表示)

口述演題スライド作成方法の流れ

- 1. 演題スライドの作成
- 2. 録音を始める前に
- 3. 音声録音
- 4. 動画ファイル作成

## 1.演題スライドの作成

演題スライドを作成してください。 尚、利益相反(COI)については日本生理学会ホ ームページの開示参考例を参照して下さい。 ホーム>学会について>書式ダウンロード <http://physiology.jp/society/download/>

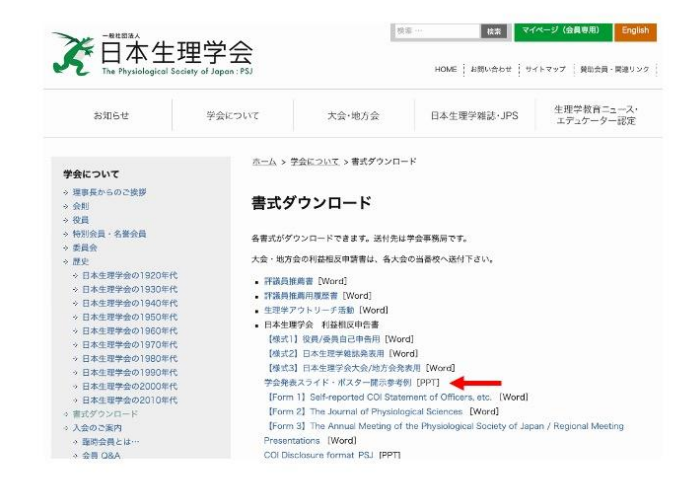

## 2. 録音を始める前に

Windows 10 でマイクをセットアップしてテストする方法を示します。 1)PC のマイク設定がオンになっているか確認してください。[スタート]>[設定]>[システ ム]>[プライバシー]>[アプリのアクセル許可]>[マイク]>[アプリがマイクにアクセスで きるようにする(オン)]

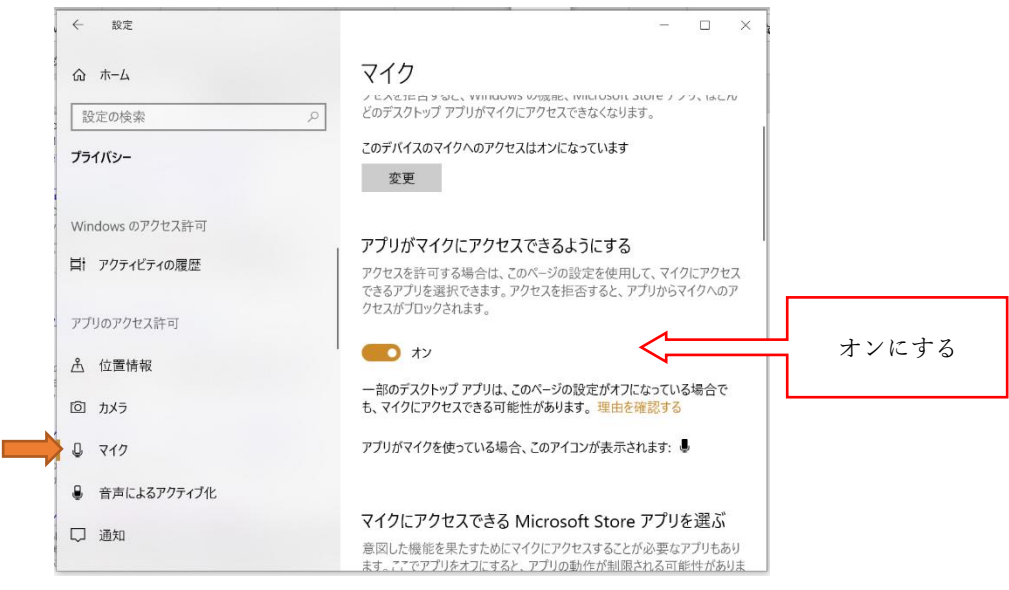

- 2) 新しいマイクをインストールするには、以下の手順に従います。
	- ・ マイクが PC に接続していることを確認します。
	- ・ [スタート]>[設定]>[システム]>[サウンド]の順に選択します。
	- ・ [サウンドの設定] で、[入力] > [入力デバイスを選択]に移動し、使用するマイクまた は録音デバイスを選択します。
- 3)既にインストール(または内蔵)されているマイクをテストするには
	- 1. マイクが PC に接続していることを確認します。
	- 2. [スタート]>[設定]>[システム]>[サウンド]の順に選択します。
	- 3. [サウンドの設定] で、[入力] >[マイクのテスト] に移動して、マイクに向かって話 をしているときに発生する上下する青いバーを探します。バーが動いている場合、 マイクは正常に機能しています。

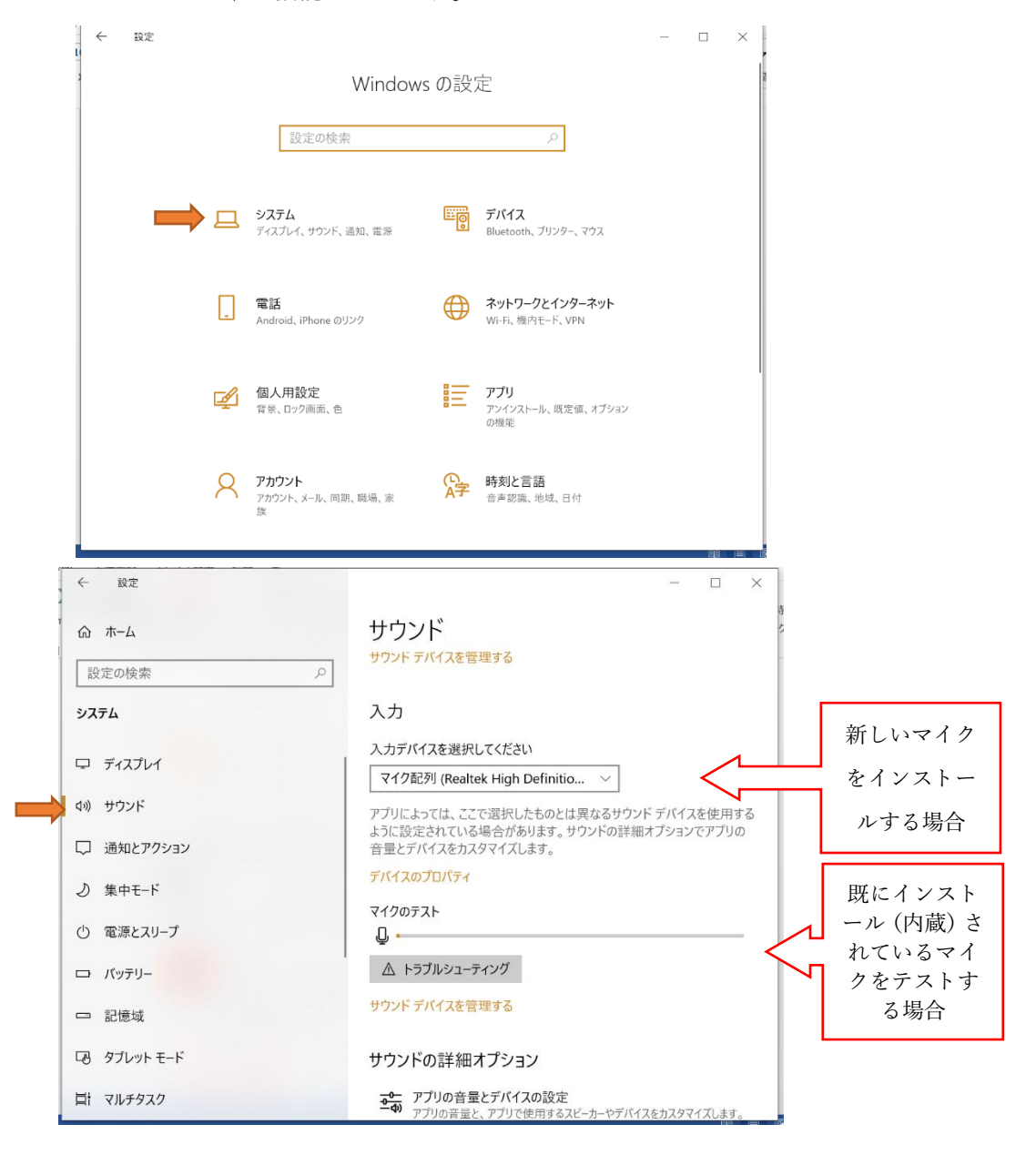

## 3.音声録音

- 1)音声を入れるスライドを指定します。
- 2) 次にスライドショーを選択し「スライドショ−の記録」から「先頭からの録音を開始」 を選択します。

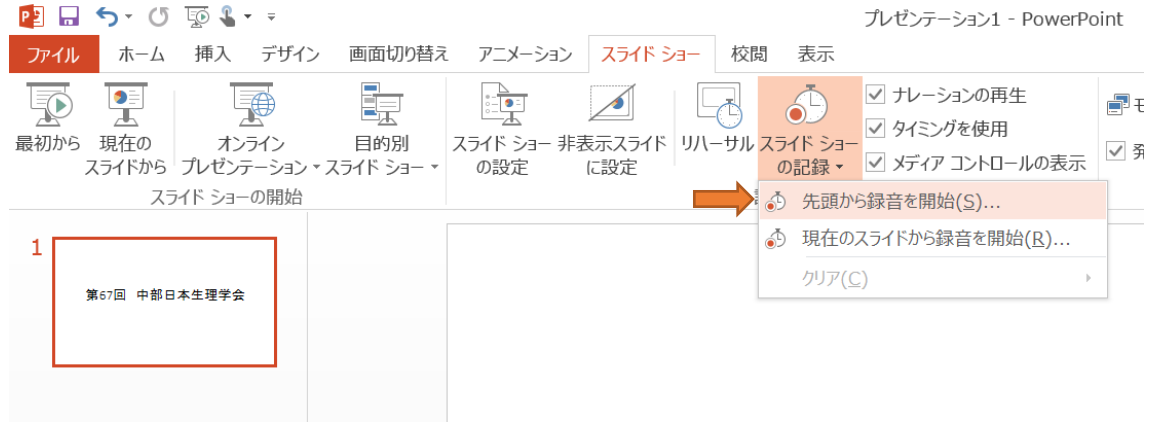

3)「記録対象を選択してから、記録を開始してください。」の画面が出るので、すべて選 択し、「記録を開始」をクリックする。

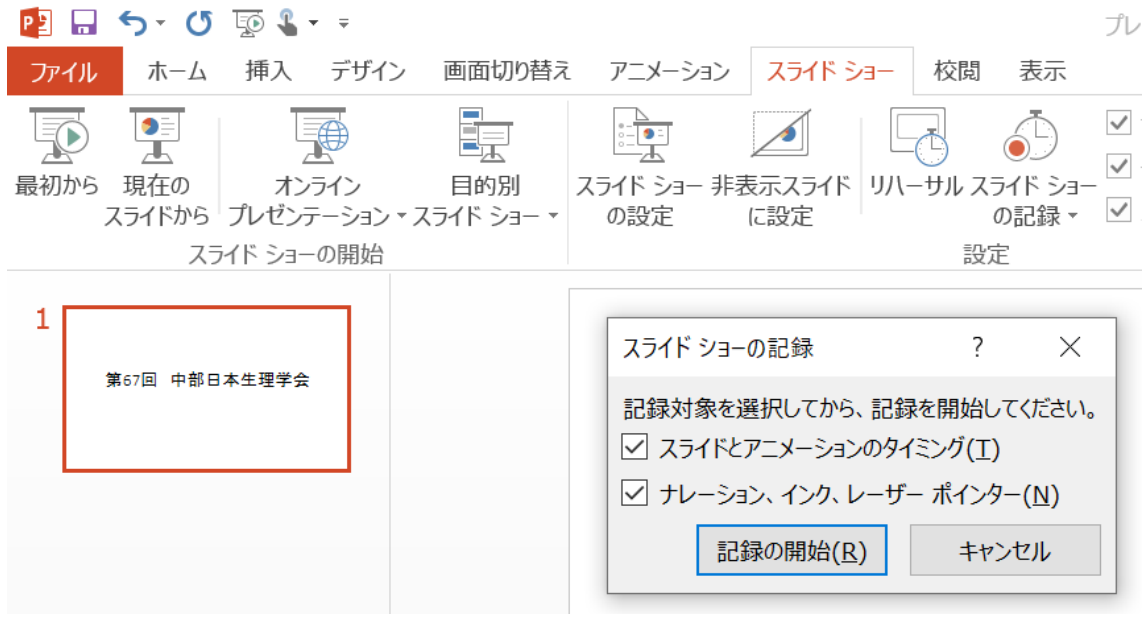

4)記録が開始される。画面の左上に [記録中] ダイアログボックスが表示され、記録され る時間と累積された時間が表示されます。スライドショーを終えると自動的に記録が保 存されます。(Office2013 Office 2016 ではいきなり録音が開始され、発表者ツールは録 音中は使えません。ご注意ください。)

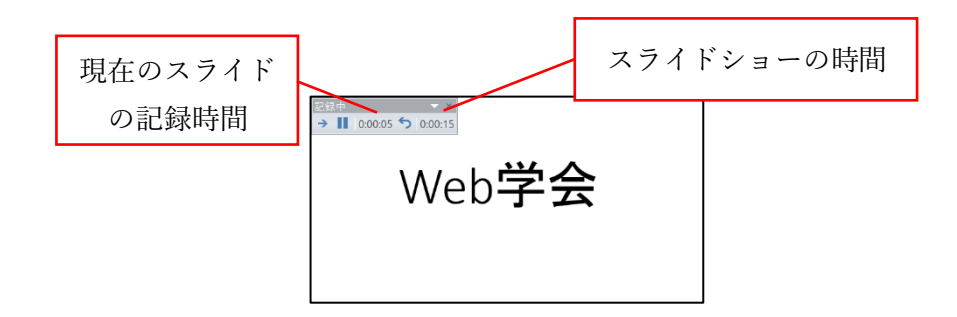

5) 録音終了後、「スライドショーの終了」または「enter」で終了します。

補足:録音は外付けのマイクを使用することで雑音が少ないクリアーな音が録音されます。 静かな場所であれば PC のマイクからも録音できます。

音声確認

録音が終了しましたら、各スライドのスピーカーのマークにカーソルを合わせ、再生ボタ ンを押していただくと録音した音声を確認できます。

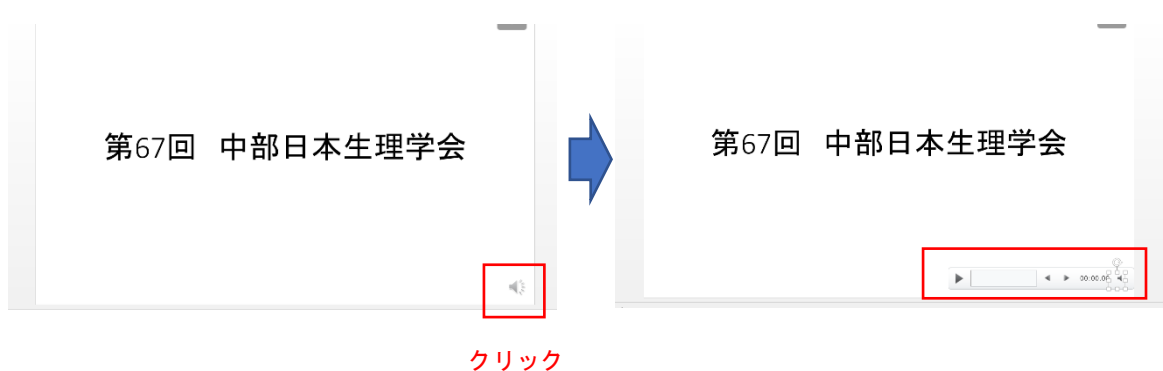

特定のスライドを再録音したい場合

- 1)再録音したいスライドを選択します。
- 2)「スライドショーの記録」>「現在のスライドから録音を開始」を選びます。
- 3)自動で再録音が開始します。
- 4)右クリックから「スライドショーの終了」にすると自動で保存されます。連続で次 のスライドも再録音したい場合は、終了せずに「左クリック」か「enter」または「右 矢印」で次のスライドに移動でるので、そのまま引き続き再録音できます。

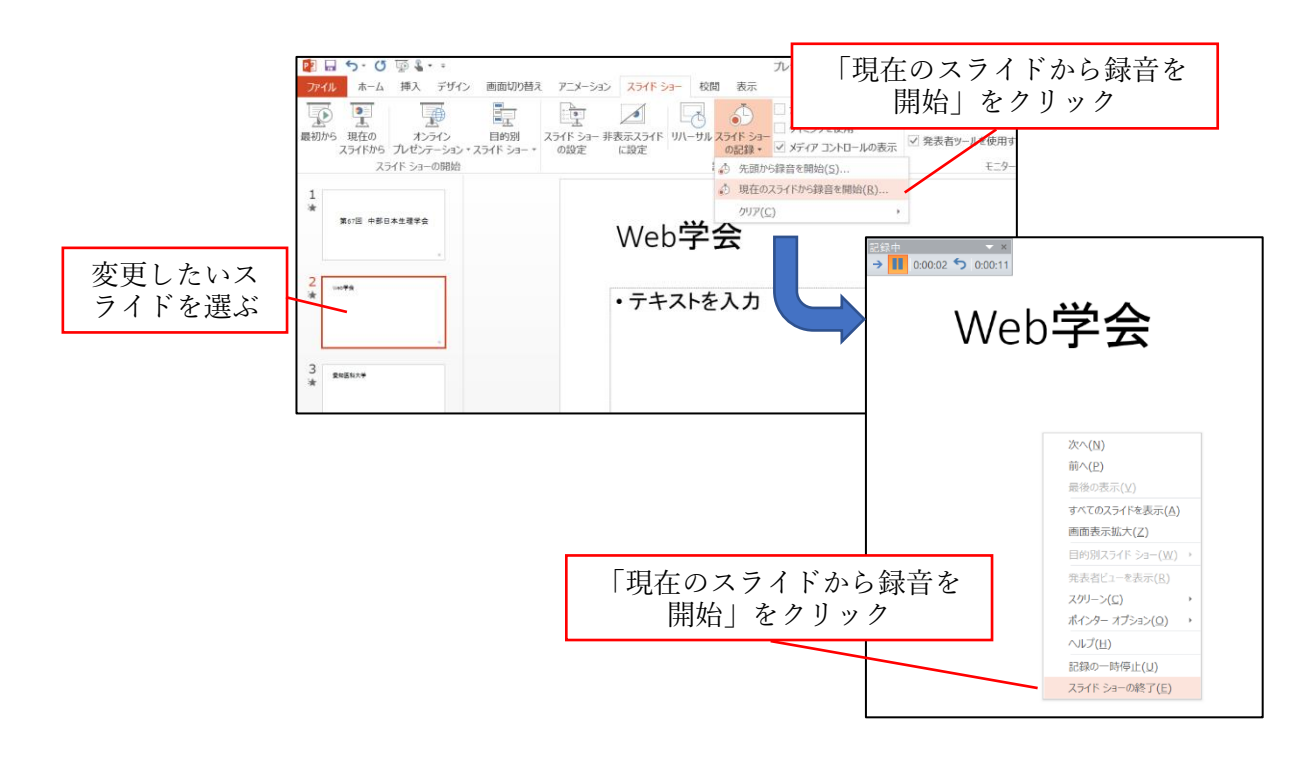

## 4.動画ファイルの作成

- 1)全てのスライドの録音が終了しましたら、「上書き保存」しておきます。
- 2)次に動画ファイルとしてエクスポートします。Office2013 以降は「ファイル」>「エ クスポート」>「ビデオを作成」を選択します。Office2010 は「ファイル」>「保存 と送信」>「ビデオの作成」です。
- 3)品質を「インターネット品質(Office2013 以前)」または「HD (720p)(Office365, Office 2019、Office 2016)」に変更します。
- 4)「記録されたタイミングとナレーションを使用する」を選びます。
- 5)必要であれば「記録されたタイミングとナレーションを使用する」>「タイミング とナレーションのレビュー」からレビューできます。
- 6)一番下の「ビデオの作成」をクリック。
- 7)そしてエクスポートして保存します。ファイルの保存場所を選択しファイル名を記 載します。(ファイル名は「演者名(所属)」と指定します。)

8)次にファイル形式を「MPEG-4 ビデオ」を選択します。この動画ファイルの拡張子 は「.mp4」になります。

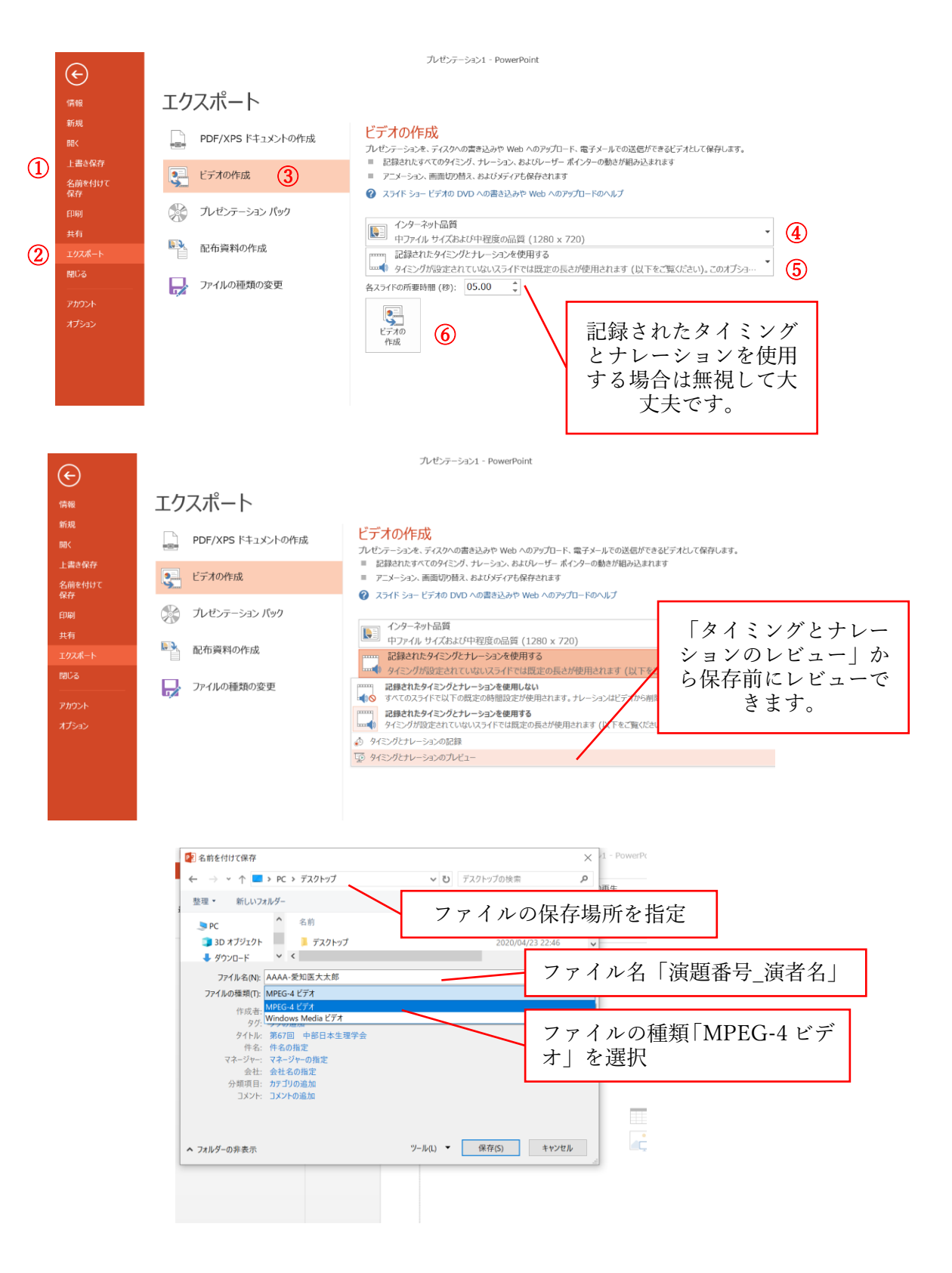

動画の確認

保存した MP4 のファイルを選択してダブルクリックすると動画ソフト(MP4 対応ソフト; Windows Media Player は対応していません)が起動し視聴確認できます。 なお、ファイルサイズの上限は 250MB です。こちらも確認ください。